# 解决方案实践

# 基于 **TTS** 快速实现文字转语音

文档版本 1.0.0 发布日期 2024-01-30

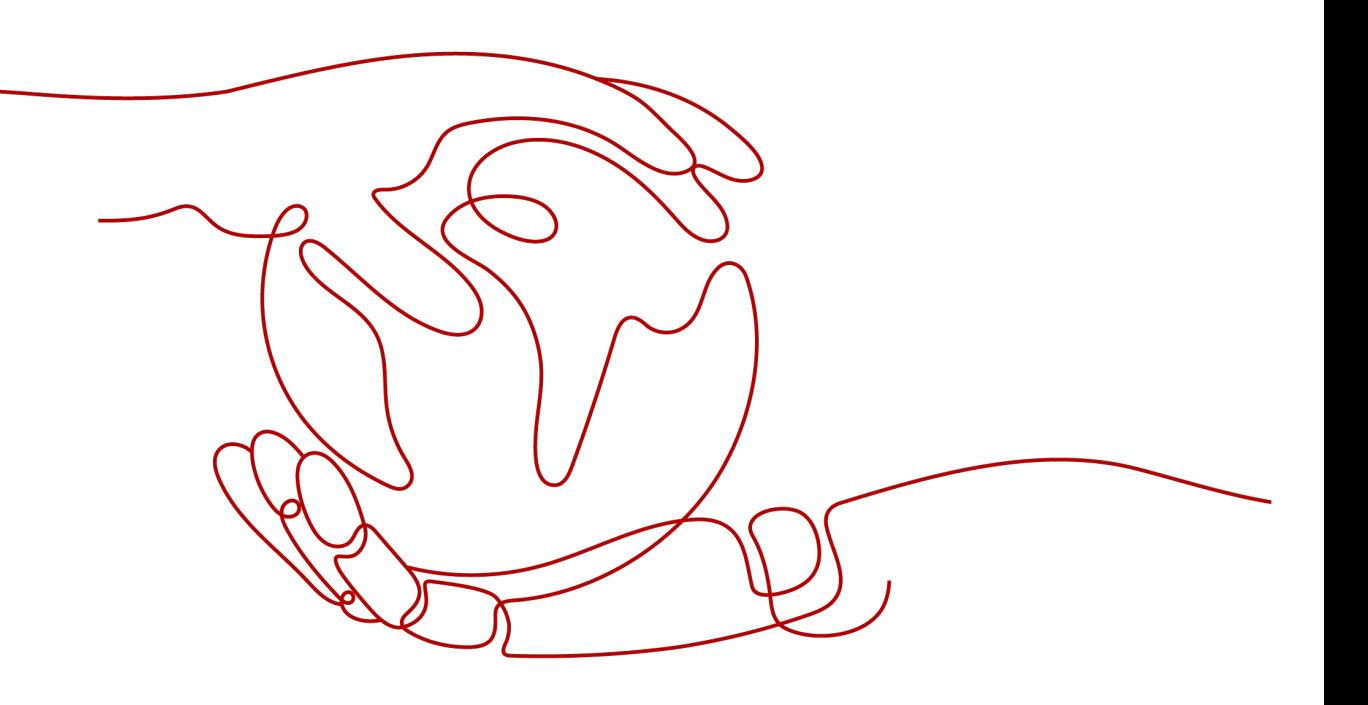

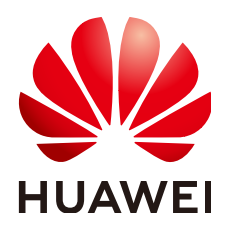

#### 版权所有 **©** 华为技术有限公司 **2024**。 保留一切权利。

非经本公司书面许可,任何单位和个人不得擅自摘抄、复制本文档内容的部分或全部,并不得以任何形式传 播。

#### 商标声明

**、<br>HUAWE和其他华为商标均为华为技术有限公司的商标。** 本文档提及的其他所有商标或注册商标,由各自的所有人拥有。

#### 注意

您购买的产品、服务或特性等应受华为公司商业合同和条款的约束,本文档中描述的全部或部分产品、服务或 特性可能不在您的购买或使用范围之内。除非合同另有约定,华为公司对本文档内容不做任何明示或暗示的声 明或保证。

由于产品版本升级或其他原因,本文档内容会不定期进行更新。除非另有约定,本文档仅作为使用指导,本文 档中的所有陈述、信息和建议不构成任何明示或暗示的担保。

安全声明

### 漏洞处理流程

华为公司对产品漏洞管理的规定以"漏洞处理流程"为准,该流程的详细内容请参见如下网址: <https://www.huawei.com/cn/psirt/vul-response-process> 如企业客户须获取漏洞信息,请参见如下网址: <https://securitybulletin.huawei.com/enterprise/cn/security-advisory>

目录

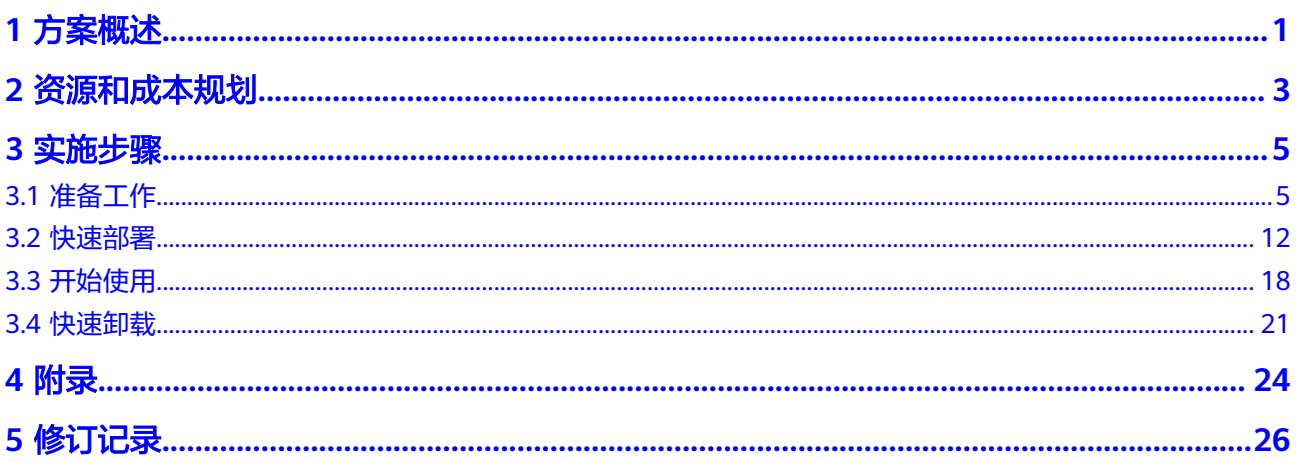

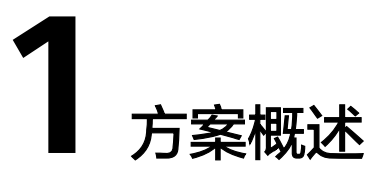

### <span id="page-4-0"></span>应用场景

该解决方案基于华为云[语音合成](https://www.huaweicloud.com/product/tts.html) **TTS**构建,快速帮助用户在华为云控制台上完成语音 合成功能的部署。TTS是指"Text-to-Speech",即将文本转换为语音的技术。它使用 先进的语音合成技术,将文本转换为可听的人工语音。通过TTS技术,计算机可以模拟 人类的语音,实现自然、流畅、准确的语音输出。TTS技术广泛应用于语音助手、机器 人、自动语音应答系统、有声读物等领域。

# 方案架构

该解决方案部署架构如下图所示:

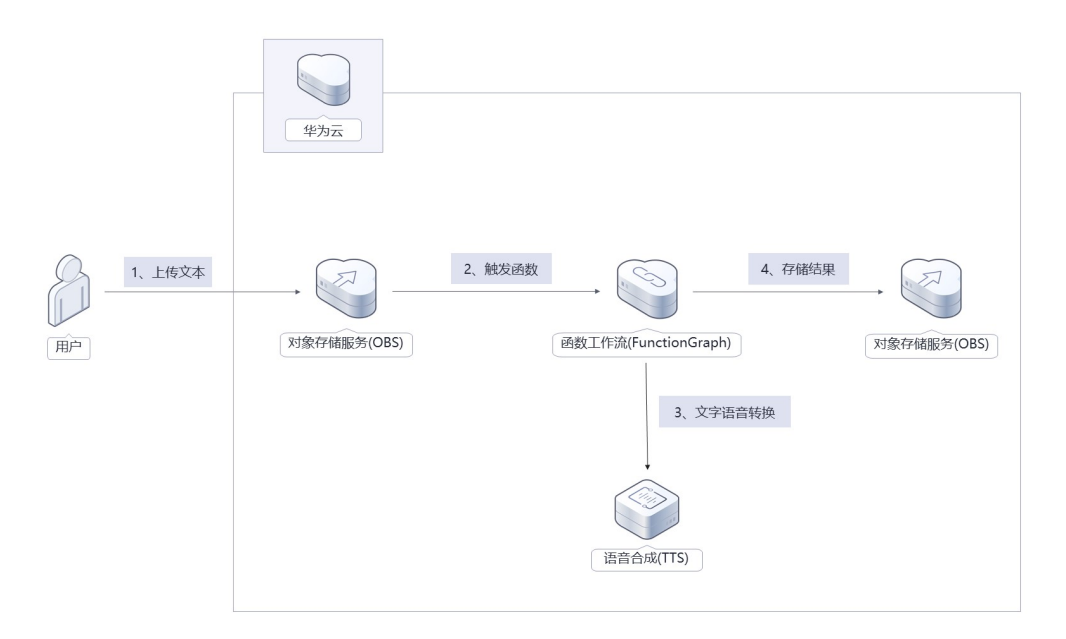

图 **1-1** 方案架构图

该解决方案将会部署如下资源:

● 创建两个[对象存储服务](https://www.huaweicloud.com/product/obs.html) **OBS**,一个用于上传需要合成语音的文本文件,另一个存 放生成的音频文件。

- **•** 创建一个<mark>函数工作流 [FunctionGraph](https://www.huaweicloud.com/product/functiongraph.html)</mark>,用于调用TTS服务。
- 创建一个语音合成 TTS,用于实现文本转语音功能。

### 方案优势

- 快速部署 一键轻松部署,即可完成函数工作流 FunctionGraph,对象存储服务 OBS资源 的,语音合成 TTS的创建与配置。
- 多语种多音色 华为云语音合成 TTS提供男女声、童声等38种音色,支持中英文、方言自由切 换。
- 操作简单 用户只需上传文本文件到指定的OBS桶,即可实现语音合成功能,得到相应的音 频文件。

# 约束与限制

- 部署该解决方案之前,您需注册华为云账户,完成实名认证,且帐号不能处于欠 费或冻结状态,请根据资源和成本规划中预估价格,确保余额充足。
- 请确保在部署解决方案前,使用的华为云帐号有IAM的足够权限,具体请参考**[3.1-](#page-8-0)** 创建**[rf\\_admin\\_trust](#page-8-0)**委托。
- 确认租户配额充足: 在"资源 > 我的配额"中查看以下配额是否充足, 如配额不 够,请提前提[工单申](https://console.huaweicloud.com/ticket/?agencyId=66b48c4f5b8345abb343baccdefd464f®ion=cn-north-4&locale=zh-cn#/ticketindex/serviceTickets)请增加配额。

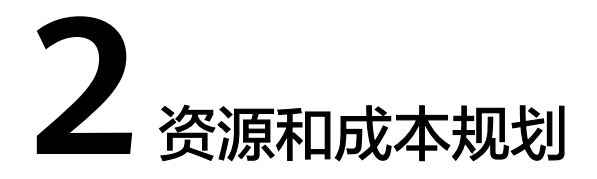

<span id="page-6-0"></span>该解决方案主要部署如下资源,不同产品的花费仅供参考,具体请参考华为云官网[价](https://www.huaweicloud.com/pricing/calculator.html#/sis) [格详情](https://www.huaweicloud.com/pricing/calculator.html#/sis),实际收费以账单为准。

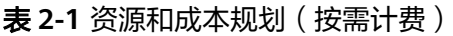

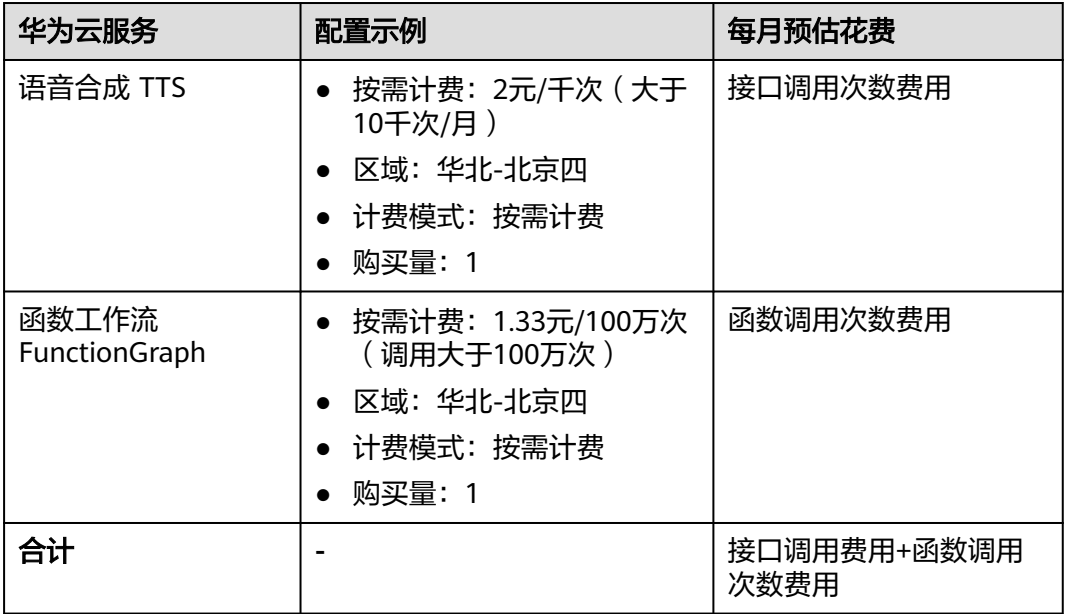

#### 表 **2-2** 资源和成本规划(包年包月)

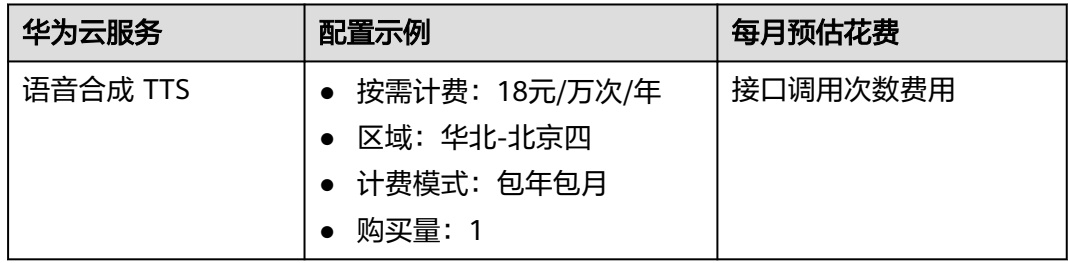

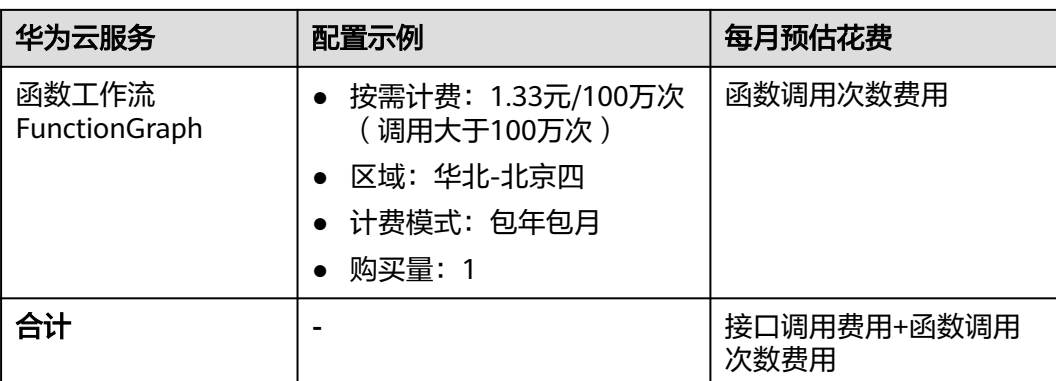

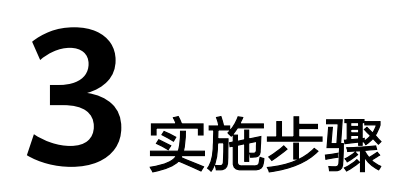

<span id="page-8-0"></span>3.1 准备工作 3.2 [快速部署](#page-15-0) 3.3 [开始使用](#page-21-0) 3.4 [快速卸载](#page-24-0)

# **3.1** 准备工作

# 创建 **rf\_admin\_trust** 委托(可选)

**步骤1** 进入华为云官网,打开<mark>[控制台管理](https://console.huaweicloud.com/console/?region=cn-north-4#/home)</mark>界面,鼠标移动至个人帐号处,打开 "统一身份认 证"菜单。

图 **3-1** 控制台管理界面

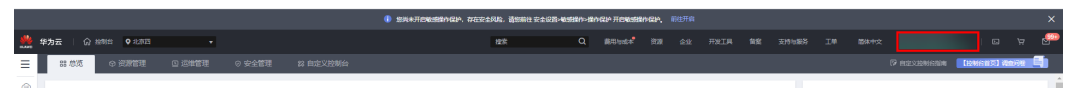

#### 图 **3-2** 统一身份认证菜单

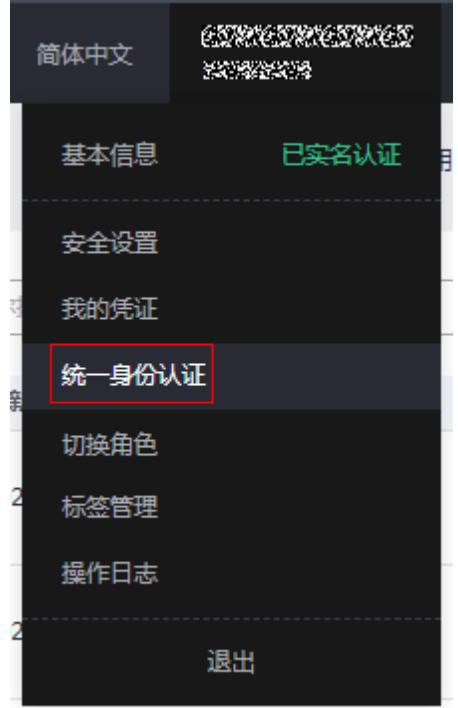

步骤**2** 进入"委托"菜单,搜索"rf\_admin\_trust"委托。

#### 图 **3-3** 委托列表

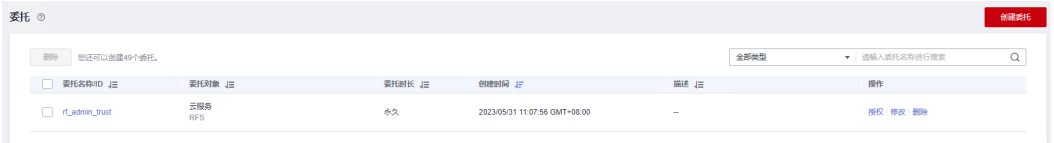

- 如果委托存在,则不用执行接下来的创建委托的步骤。
- 如果委托不存在时执行接下来的步骤创建委托。
- 步骤3 单击步骤2界面中的"创建委托"按钮,在委托名称中输入"rf\_admin\_trust",委托 类型选择"云服务",选择"RFS",单击"下一步"。

#### 图 **3-4** 创建委托

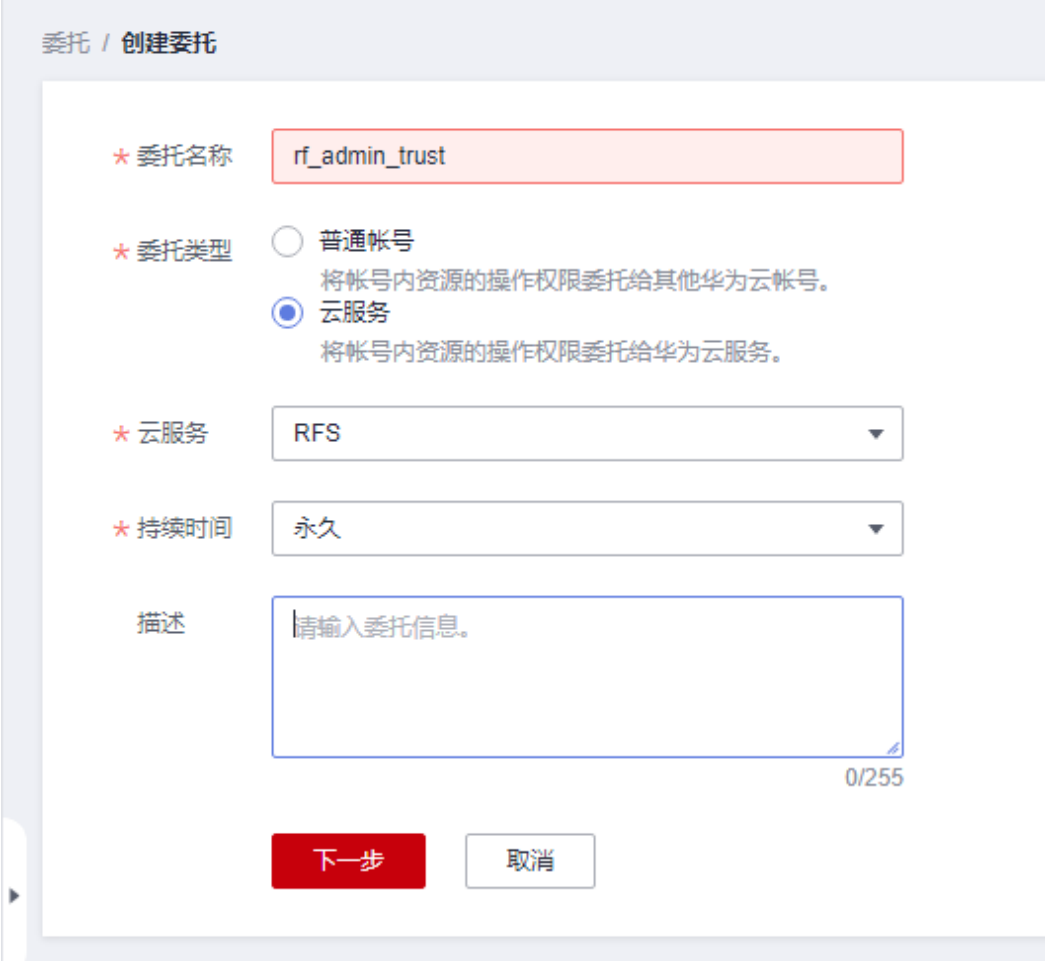

**步骤4** 在搜索框中输入"Tenant Administrator"权限, 并勾选搜索结果, 单击"下一步"。

#### 图 **3-5** 选择策略

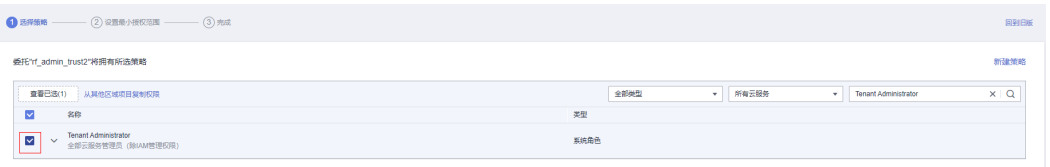

步骤**5** 选择"所有资源",并单击下一步完成配置。

#### 图 **3-6** 设置授权范围

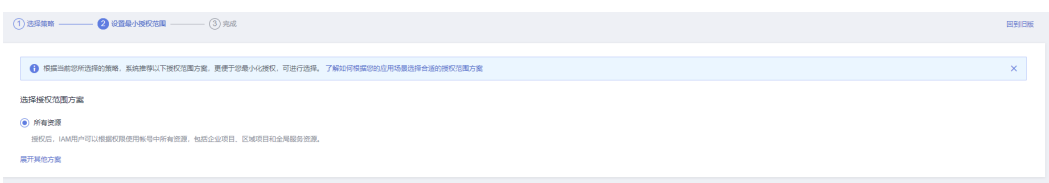

步骤**6** "委托"列表中出现"rf\_admin\_trust"委托则创建成功。

图 **3-7** 委托列表

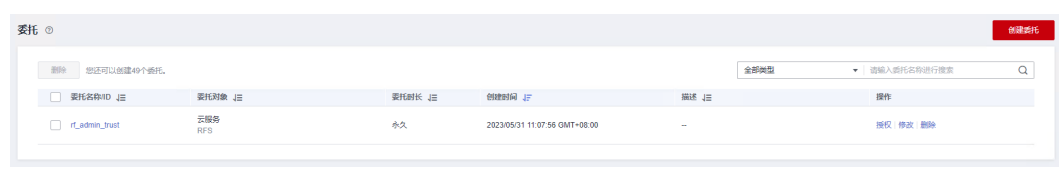

**----**结束

# 创建 **IAM Agency Management FullAcces** 策略(可选)

步骤**1** 打开"统一身份认证"菜单

图 **3-8** 统一身份认证菜单

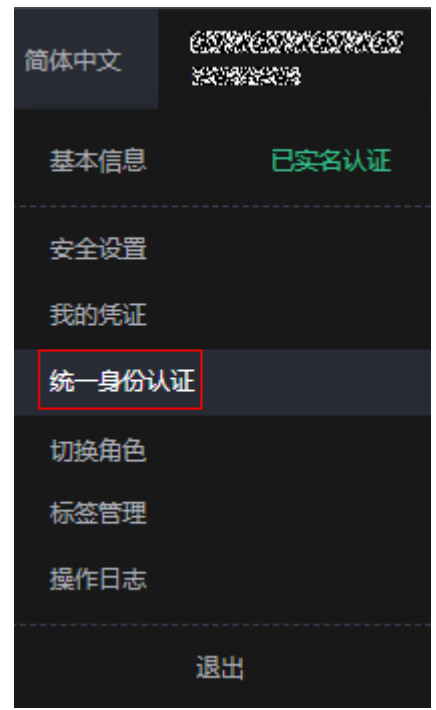

步骤**2** 进入"权限管理"-> "权限"菜单,在搜索框输入"IAM Agency Management FullAcces"当前帐号是否存在IAM委托管理权限

#### 图 **3-9** 权限列表

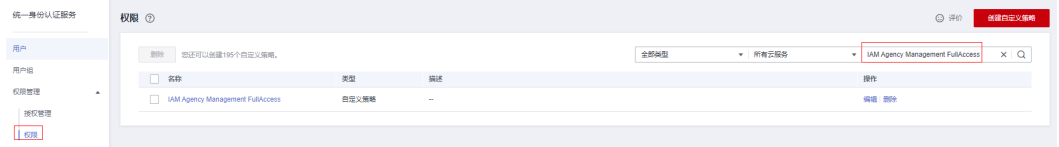

- 如果搜索结果不为空,则当前帐号已经存在IAM委托管理权限,不需要重复创建
- 如果过搜索结果为空, 则继续创建"IAM Agency Management FullAcces"权限

步骤**3** 单击"创建自定义策略"按钮

#### 图 **3-10** 创建自定义策略 ◎ 评价 创建自定义策略 全部类型 ▼ 所有云服务 ▼ | 权限名称、描述 Q

**步骤4** 输入策略名称为" IAM Agency Management FullAcces",选择" JSON视图",在 策略内容中输入如下JSON代码,单击确认按钮

#### 图 **3-11** 创建自定义策略

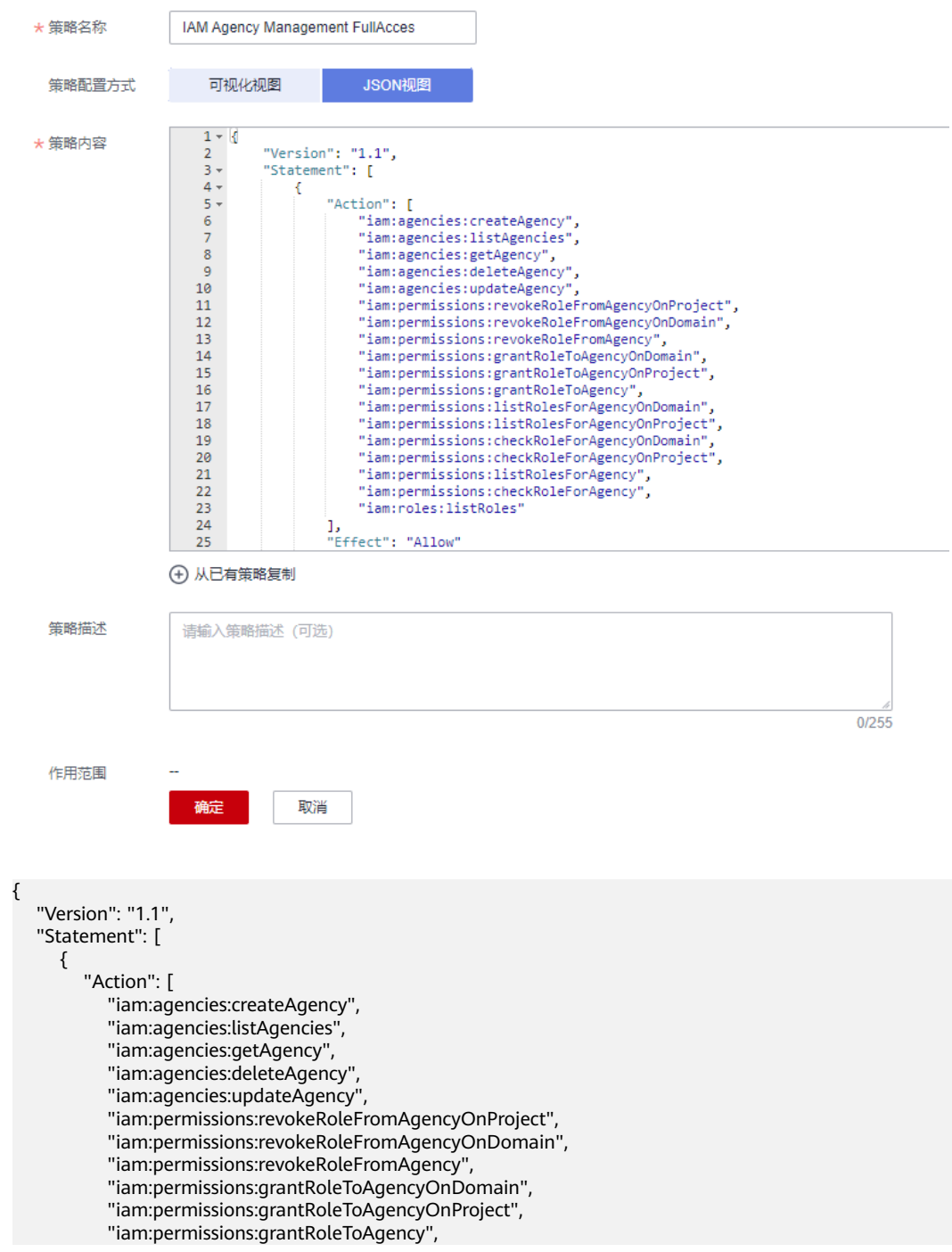

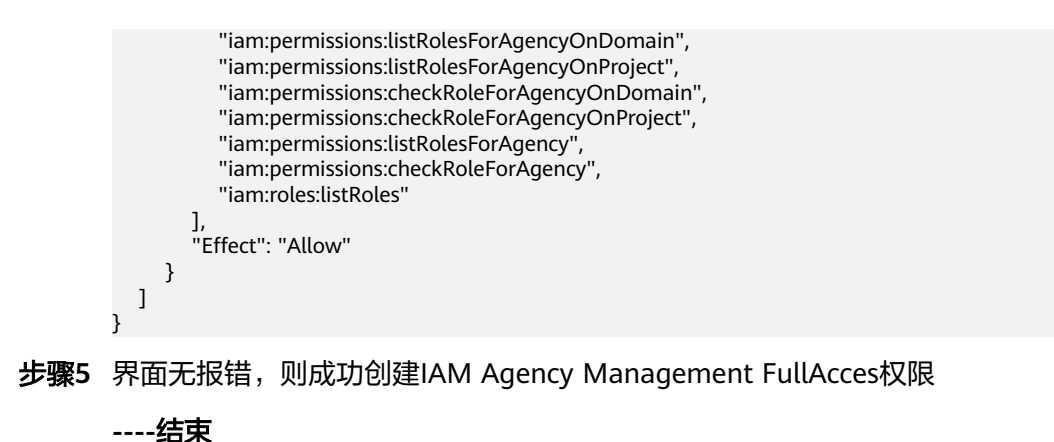

给 **rf\_admin\_trust** 委托添加 **IAM Agency Management FullAcces** 权限(可选)

步骤**1** 打开"统一身份认证"菜单

图 **3-12** 统一身份认证菜单

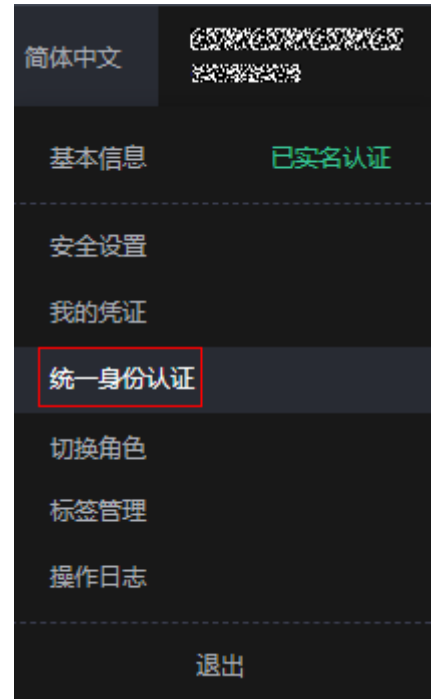

步骤2 进入"委托"菜单,选择rf admin\_trust委托

### 图 **3-13** 委托列表

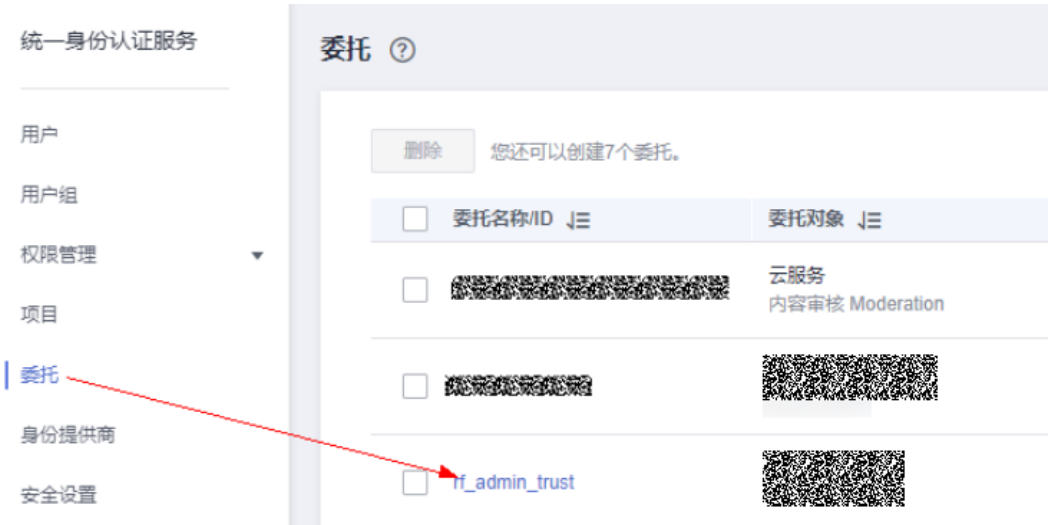

步骤3 进入"授权记录"菜单,单击"授权"按钮

#### 图 **3-14** 授权记录

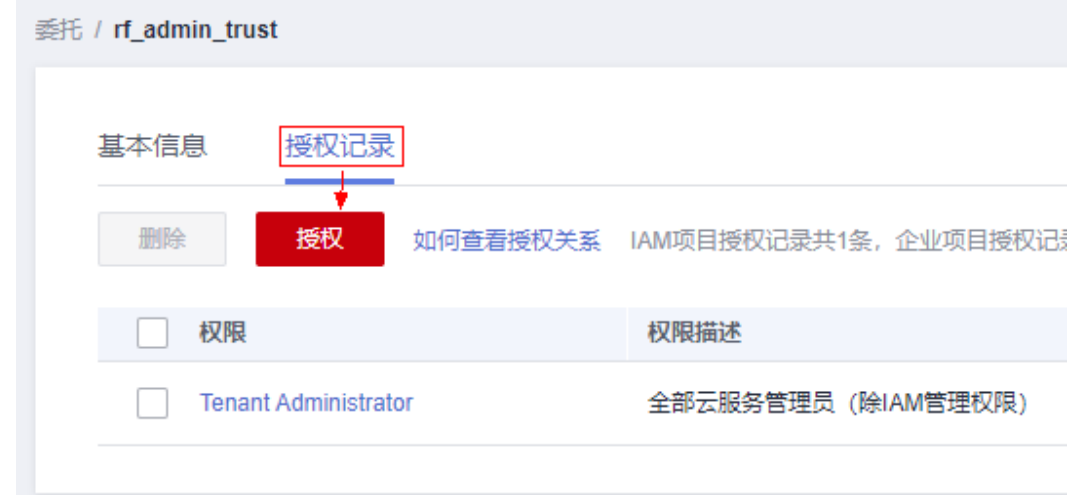

步骤**4** 在搜索框输入IAM Agency Management FullAcces,勾选过滤出来的记录,单击下一 步,并确认完成权限的配置

<span id="page-15-0"></span>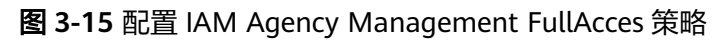

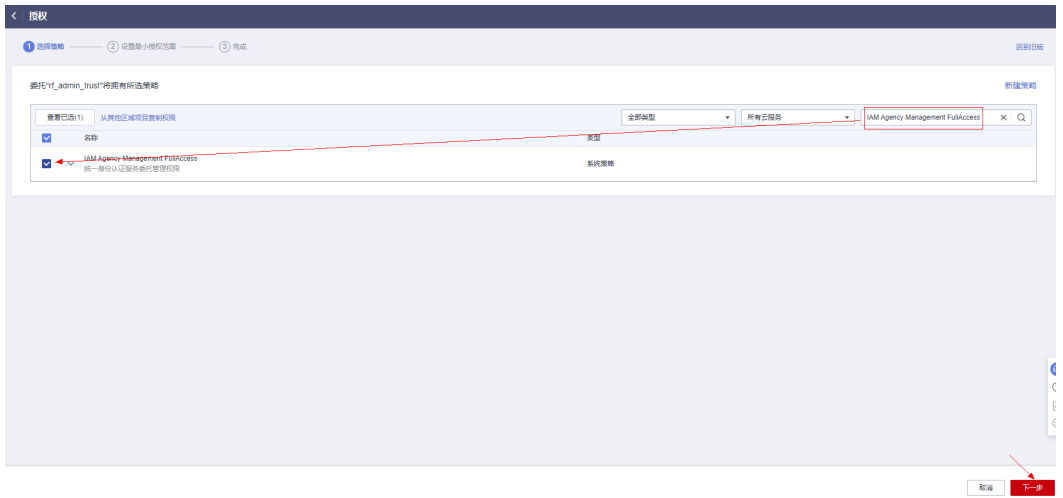

步骤5 配置好后的情况: rf\_admin\_trust委托拥有Tenant Administrator和IAM Agency Management FullAccess权限

#### 图 **3-16** 授权记录列表

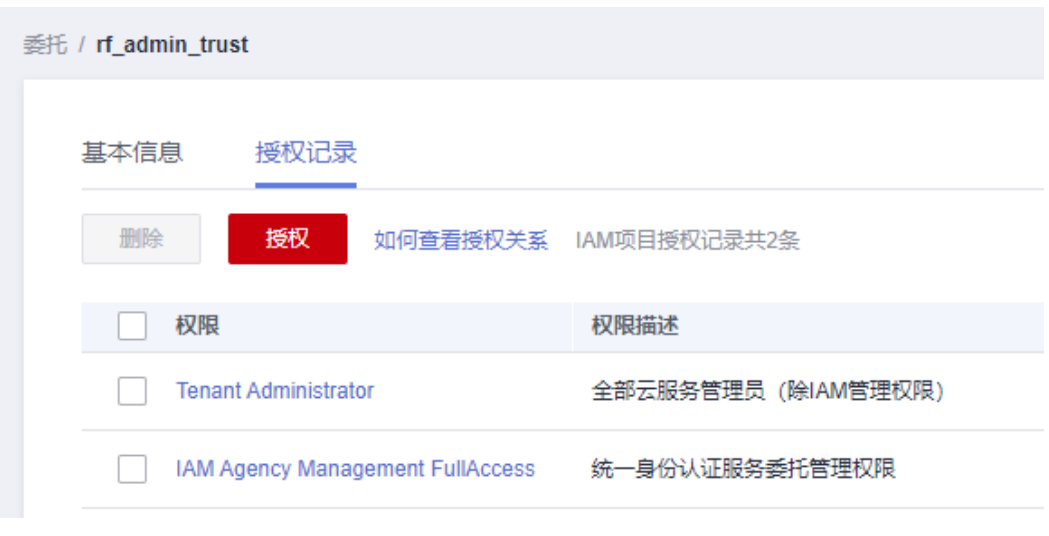

**----**结束

# **3.2** 快速部署

本章节主要帮助用户快速部署"基于TTS快速实现文字转语音"解决方案。

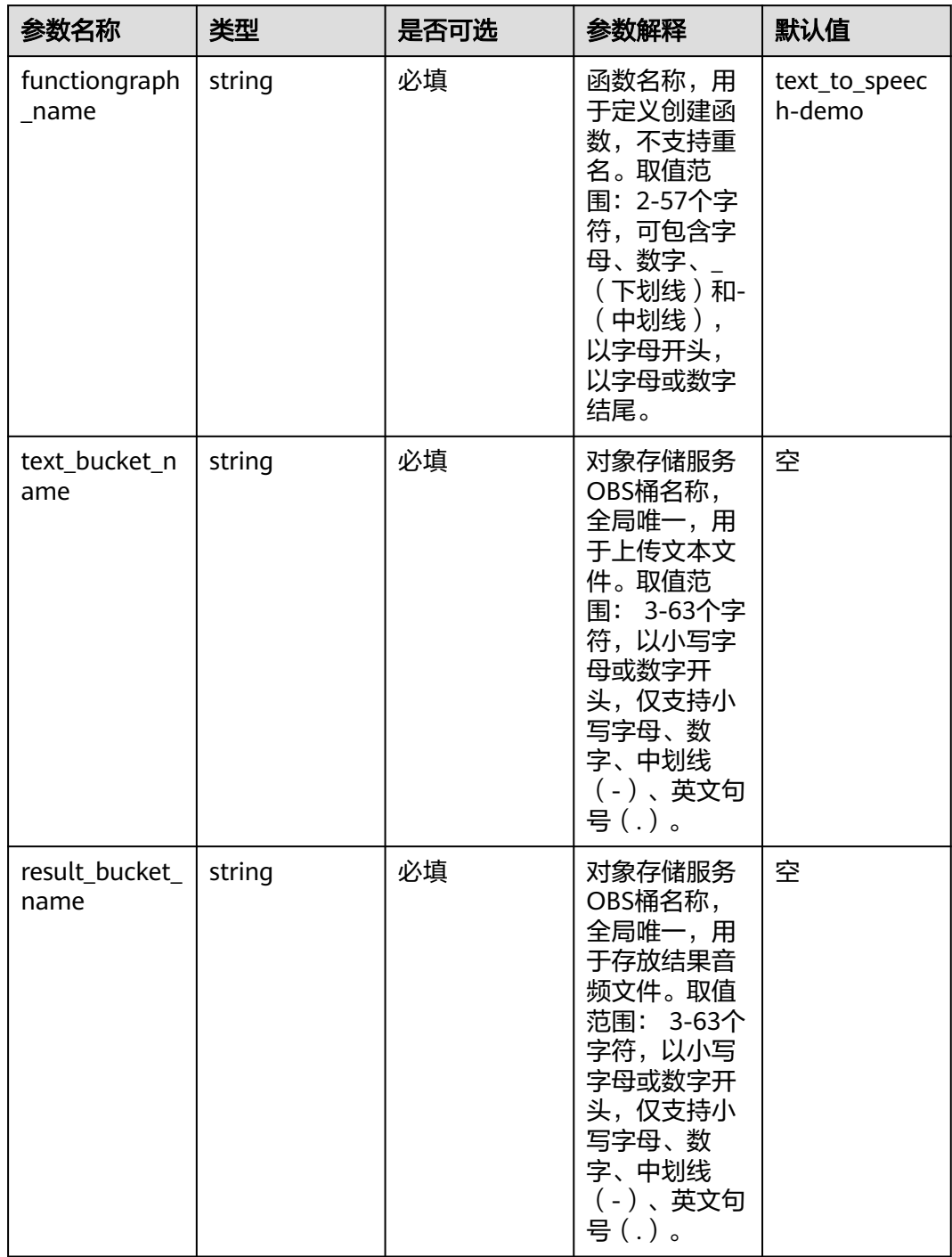

#### <span id="page-16-0"></span>表 **3-1** 参数说明

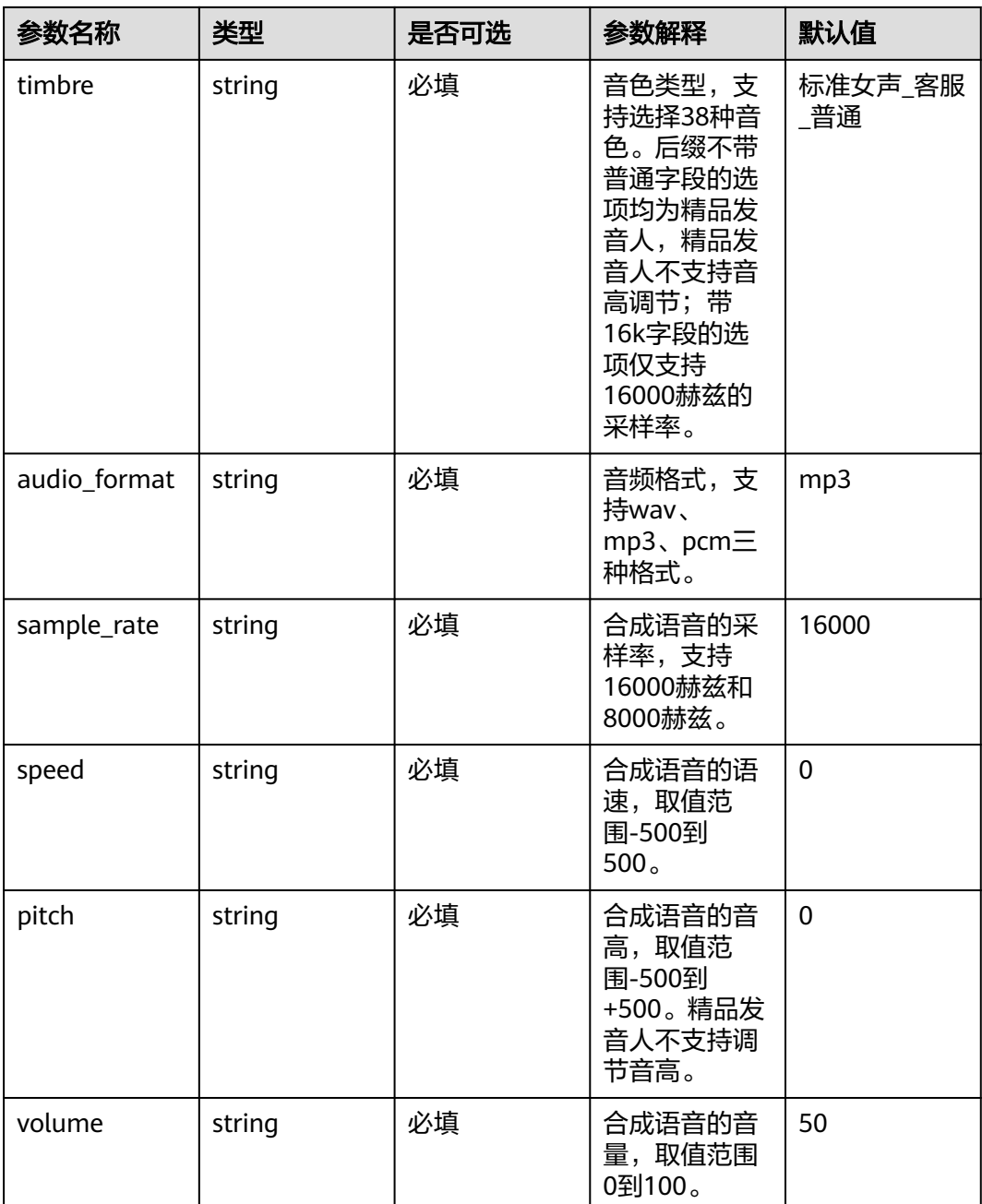

# 步骤**1** 登录华为云解决方案实践,选择"基于TTS快速实现文字转语音方案"。

#### 图 **3-17** 解决方案实施库

#### 方案架构

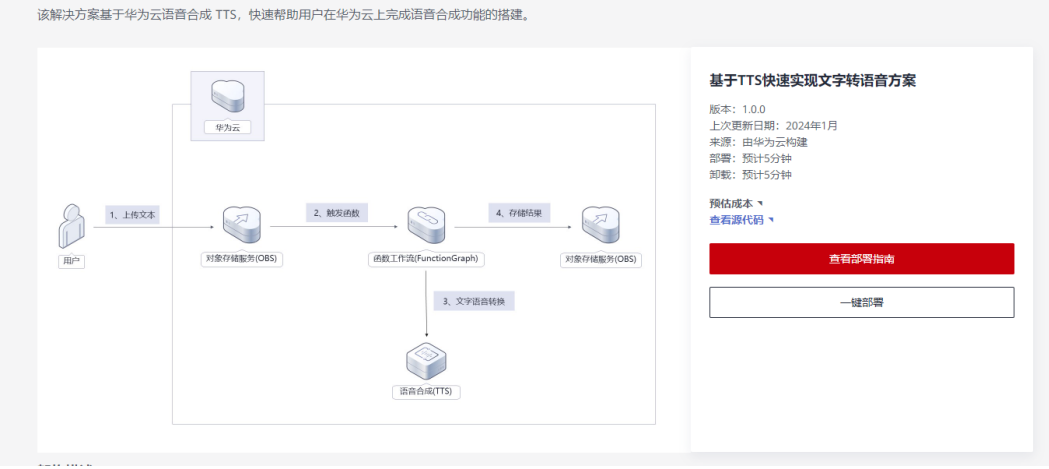

步骤2 单击"一键部署", 跳转至该解决方案创建资源栈部署界面。

图 **3-18** 一键部署

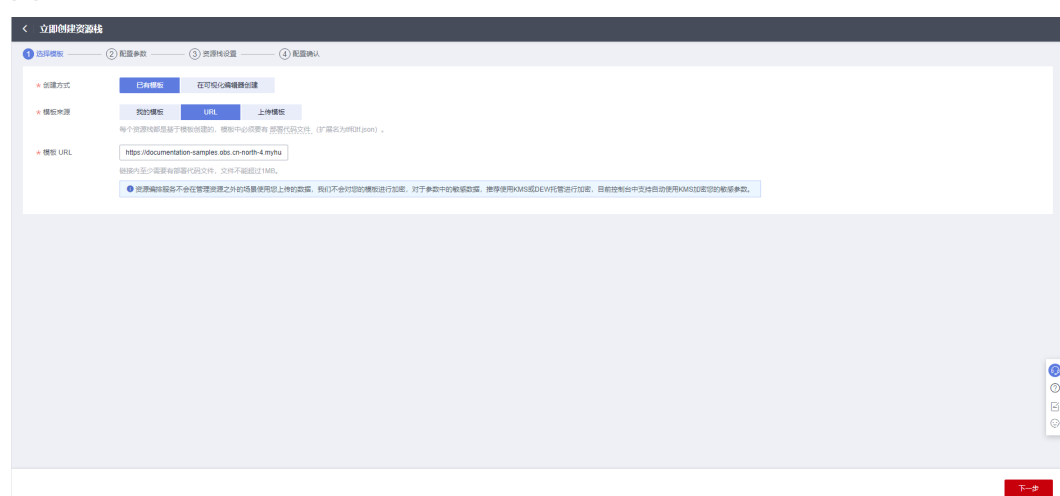

步骤**3** 单击"下一步",参考[表](#page-16-0)**1**和附录**-**[参数填写参考完](#page-27-0)成自定义参数填写。 text\_bucket\_name和result\_bucket\_name不能同名,否则可能造成方案功能出现问 题。

#### 图 **3-19** 配置参数

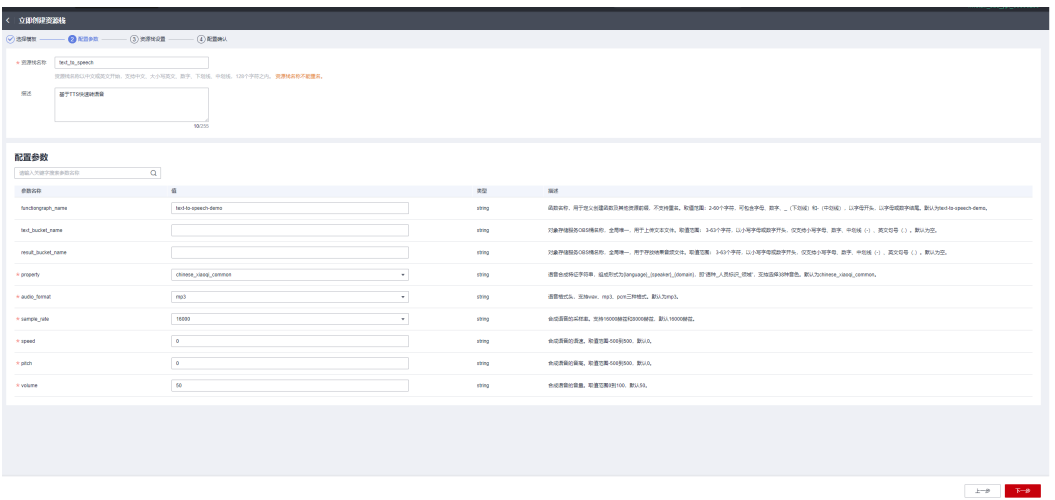

步骤**4** 在配置确认页面中,单击"创建执行计划"。

图 **3-20** 配置确认

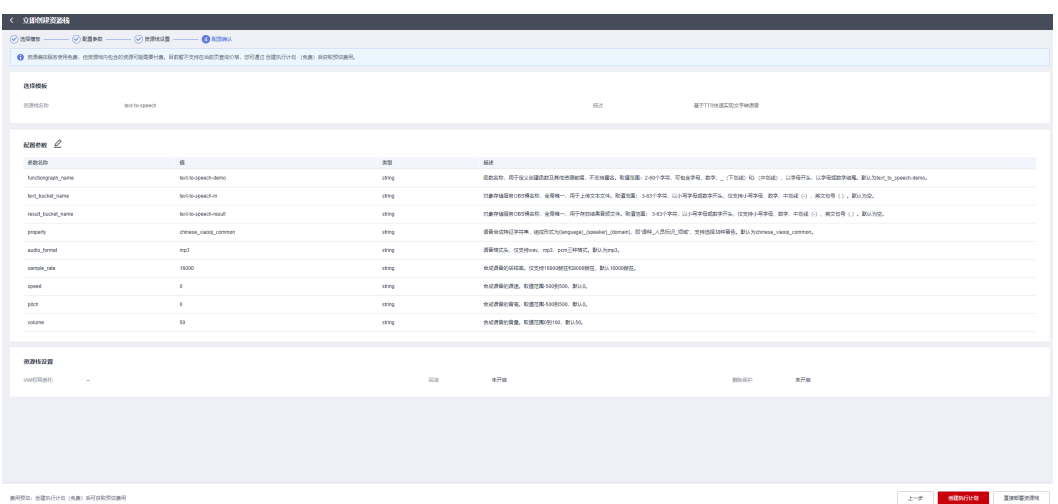

步骤5 单击"创建执行计划", 根据提示输入执行计划名称等, 单击"确定"。

 $\times$ 

图 **3-21** 创建执行计划

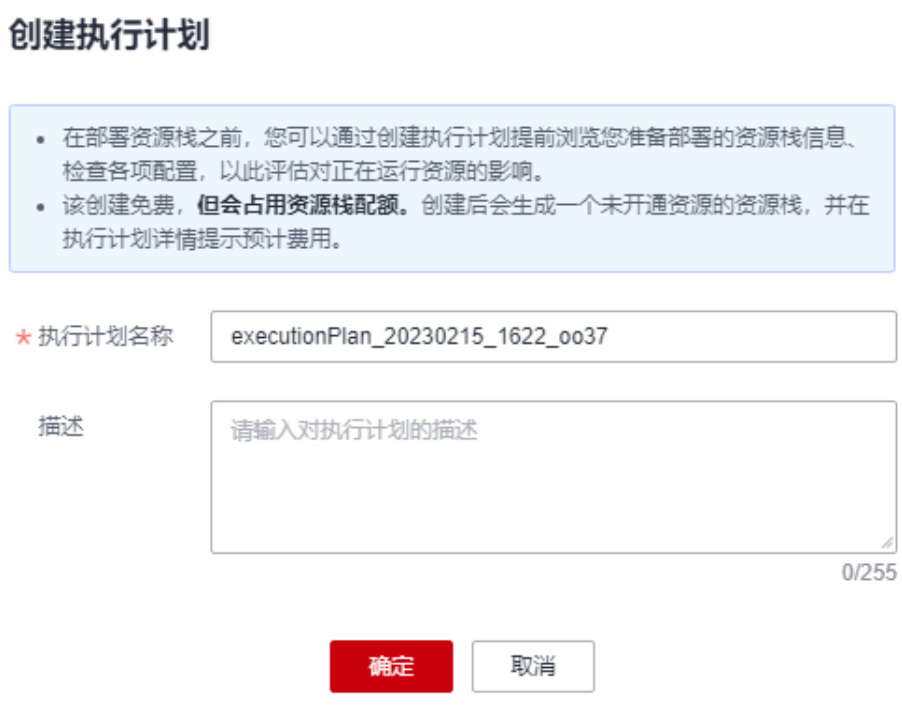

步骤6 单击"部署", 并且在弹出的执行计划确认框中单击"执行"。

图 **3-22** 部署执行计划

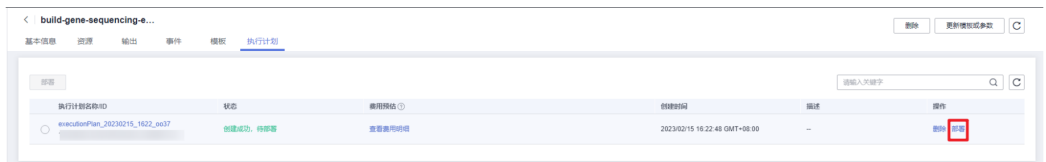

<span id="page-21-0"></span>图 **3-23** 执行计划确认

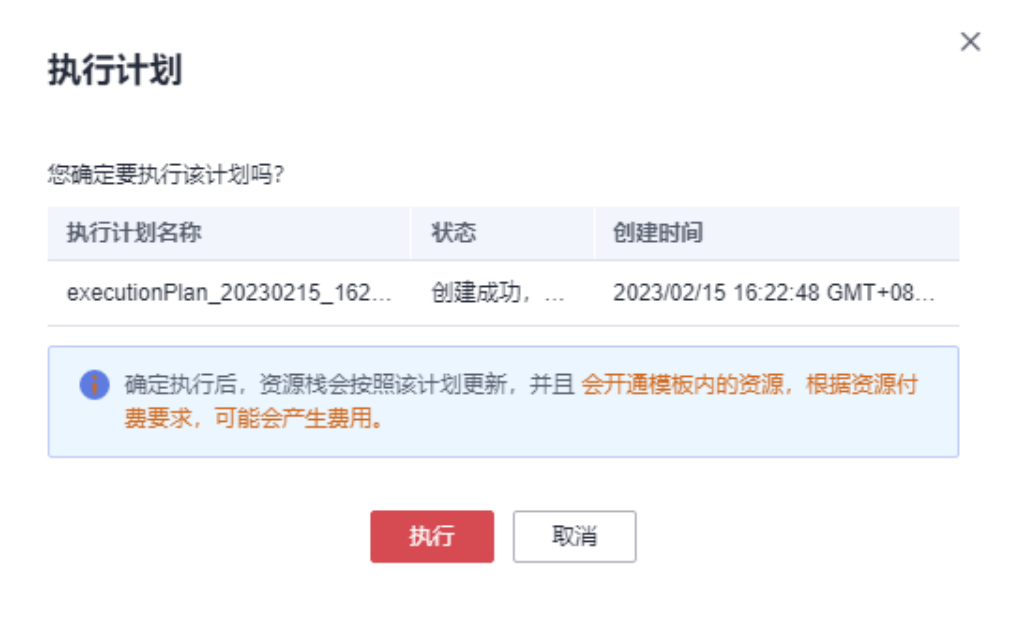

步骤7 待出现"Apply required resource success",表示该解决方案所有资源已经部署完 成。

### 图 **3-24** 执行完成

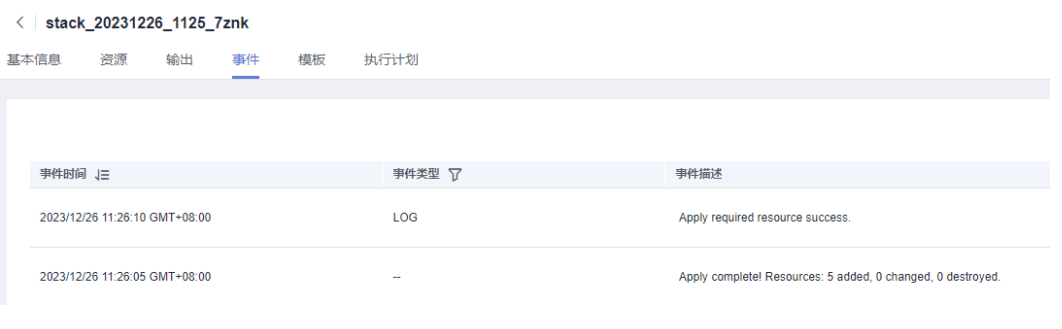

**----**结束

# **3.3** 开始使用

步骤**1** 在华为云控制台打[开对象存储服务](https://console.huaweicloud.com/console/?agencyId=66b48c4f5b8345abb343baccdefd464f®ion=cn-north-4&locale=zh-cn#/obs/manager/buckets) **OBS**,打开上传文本的OBS(本案例中为text-tospeech-in,实际OBS名称以部署指定参数为准)。

#### 图 **3-25** 打开上传文本的 OBS

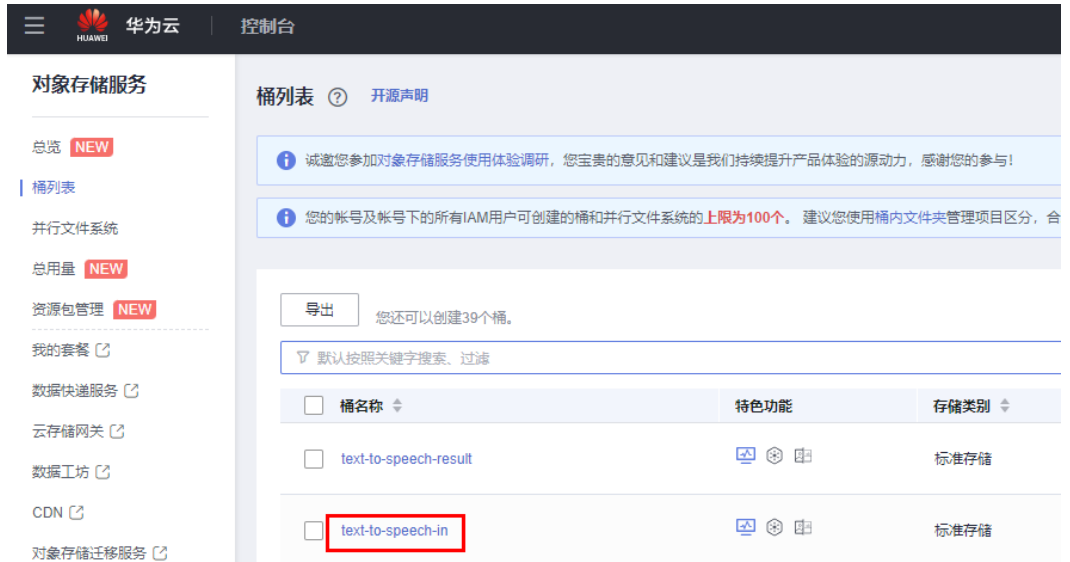

步骤**2** 上传需要合成的文本文件(文件编码格式为utf-8,建议使用txt文件,文件名称只支持 包含数字、英文、中划线-、下划线\_,文本内容长度在500个字符以内)。

图 **3-26** 上传文本文件

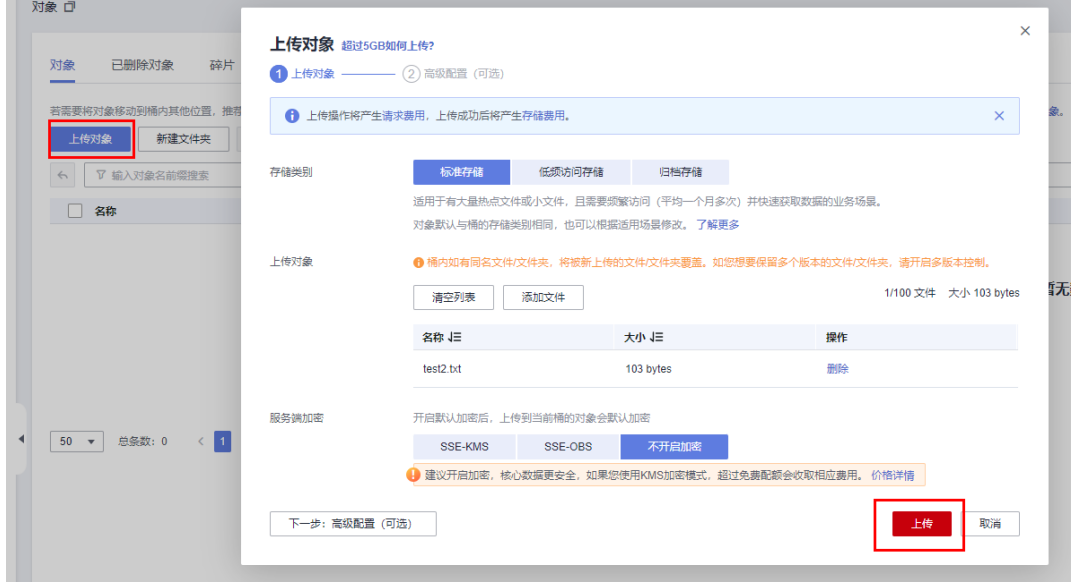

步骤**3** 打开存放结果的OBS(本案例中为text-to-speech-result,实际桶名称以部署指定参数 为准)。

#### 图 **3-27** 打开存放结果的 OBS

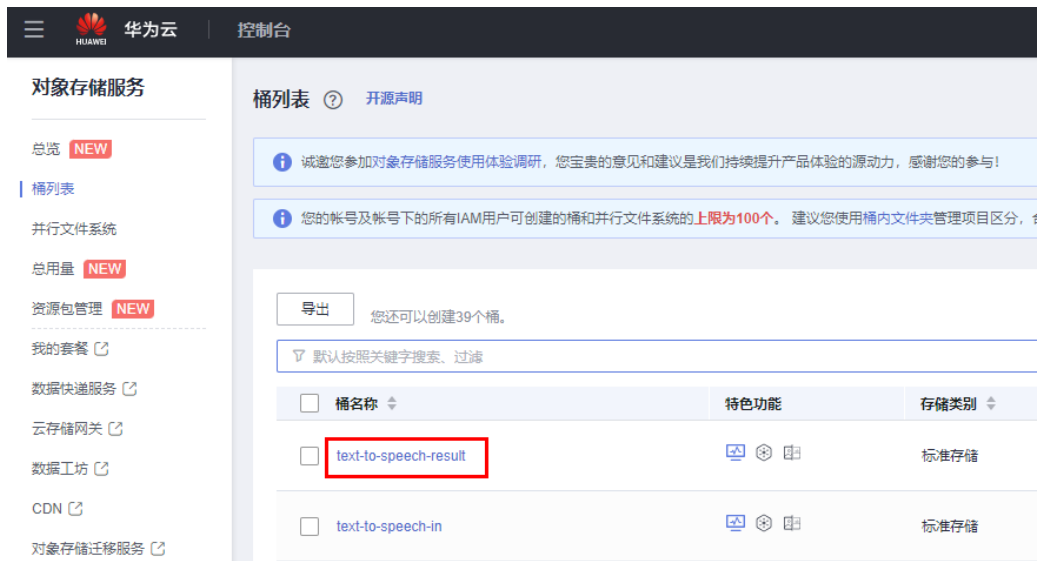

#### 步骤**4** 下载已经合成完成的音频即可使用。

#### 图 **3-28** 下载音频

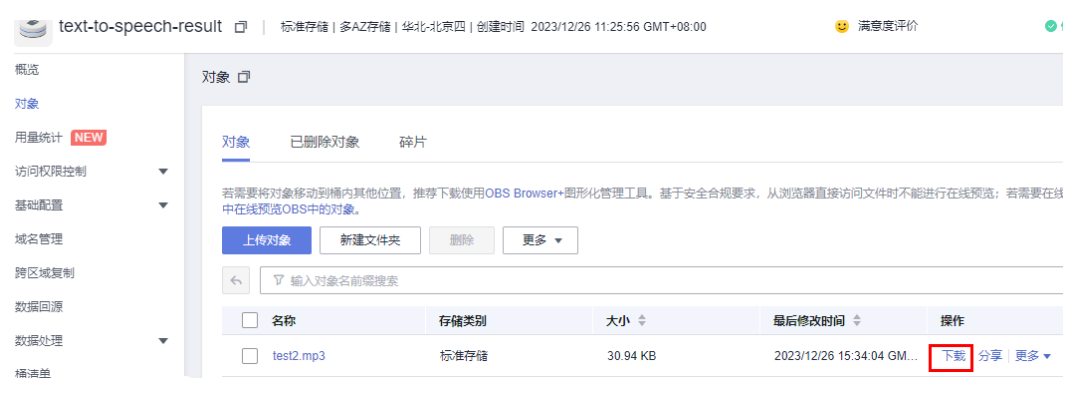

步骤**5** 播放音频文件。

图 **3-29** 打开音频文件

#### $\downarrow$  > 此电脑 > Windows (C:) > 用户 > → 下载  $\mathcal{C}$  $\checkmark$  $\sim$ 修改日期 名称 类型 大小 ò.  $\vee$  今天(1) MP3 文件 31 KB  $\bullet$  test2 2023/12/26 15:48 **咋工/1\ ----**结束

# 改变合成音频配置

### 步骤**1** 在华为云控制台打开函数工作流 **[FunctionGraph](https://console.huaweicloud.com/functiongraph/?agencyId=66b48c4f5b8345abb343baccdefd464f®ion=cn-north-4&locale=zh-cn#/serverless/functionList)**,找到方案部署的函数。

#### <span id="page-24-0"></span>图 **3-30** 打开指定函数

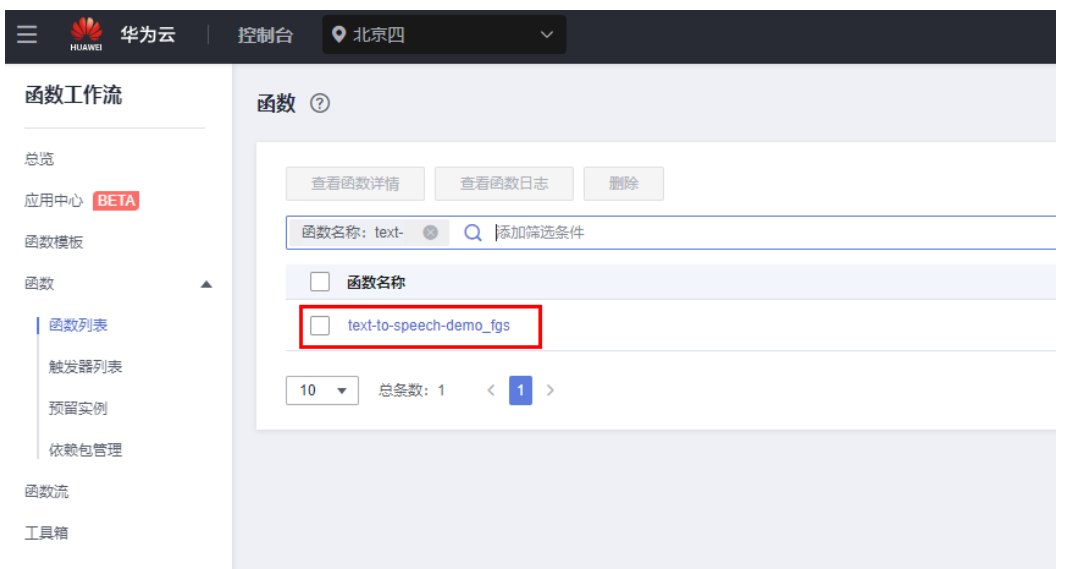

步骤**2** 打开函数后,在设置-环境变量下改变参数。参数填写的取值请参考附录**-**[参数填写参](#page-27-0) [考](#page-27-0)。

#### 图 **3-31** 改变参数

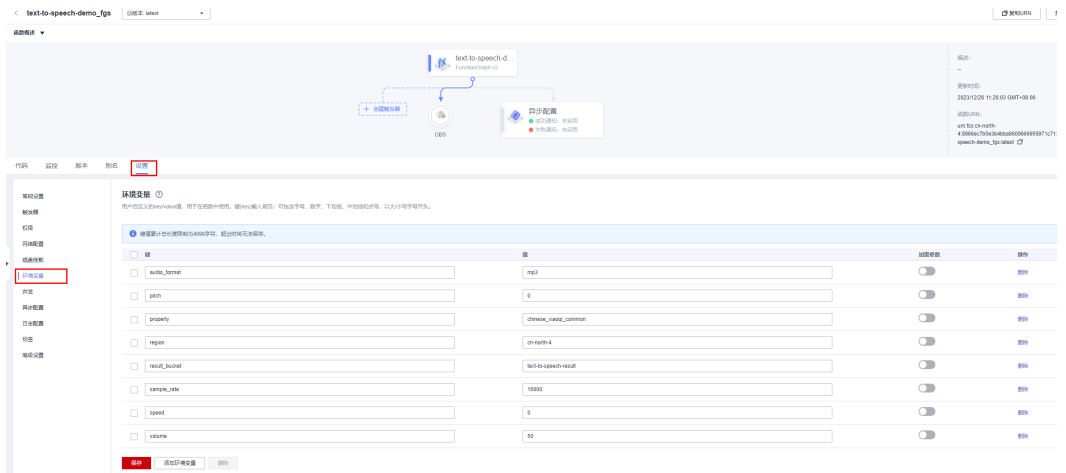

步骤**3** 改变后使用该方案合成的音频会根据最新配置生成。

**----**结束

# **3.4** 快速卸载

步骤**1** 进入上传文本的OBS和存放结果的OBS中,删除所有存放在里面的文件。

**----**结束

#### 图 **3-32** 删除文本上传的 OBS 中的文件

```
OBS桶列表 / 对象
```
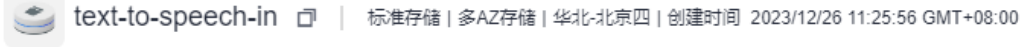

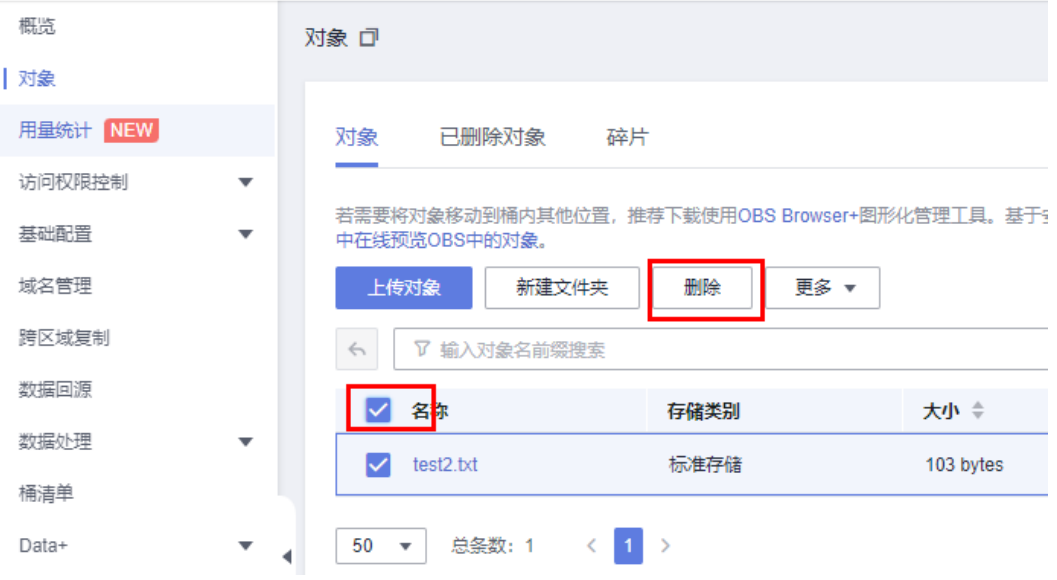

#### 图 **3-33** 删除存放结果的 OBS 中的文件

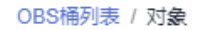

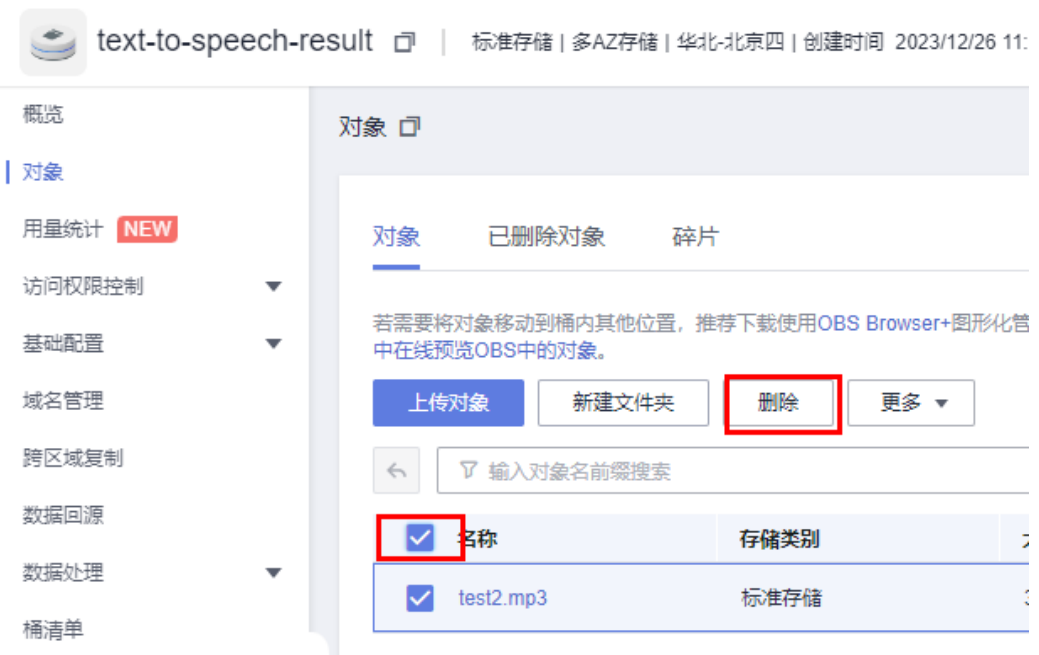

步骤**1** 登录[资源编排服务](https://console.huaweicloud.com/rf/?locale=zh-cn®ion=cn-north-4#/console/stack/stacklist) **RFS**资源栈,找到该解决方案创建的资源栈,单击资源栈名称最右 侧"删除"按钮,在弹出的"删除资源栈"提示框输入"Delete",单击"确定"进 行解决方案卸载。

 $\times$ 

#### 图 **3-34** 解决方案删除

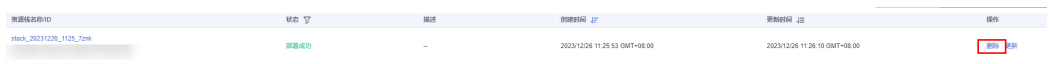

#### 图 **3-35** 删除确认

### 删除资源栈

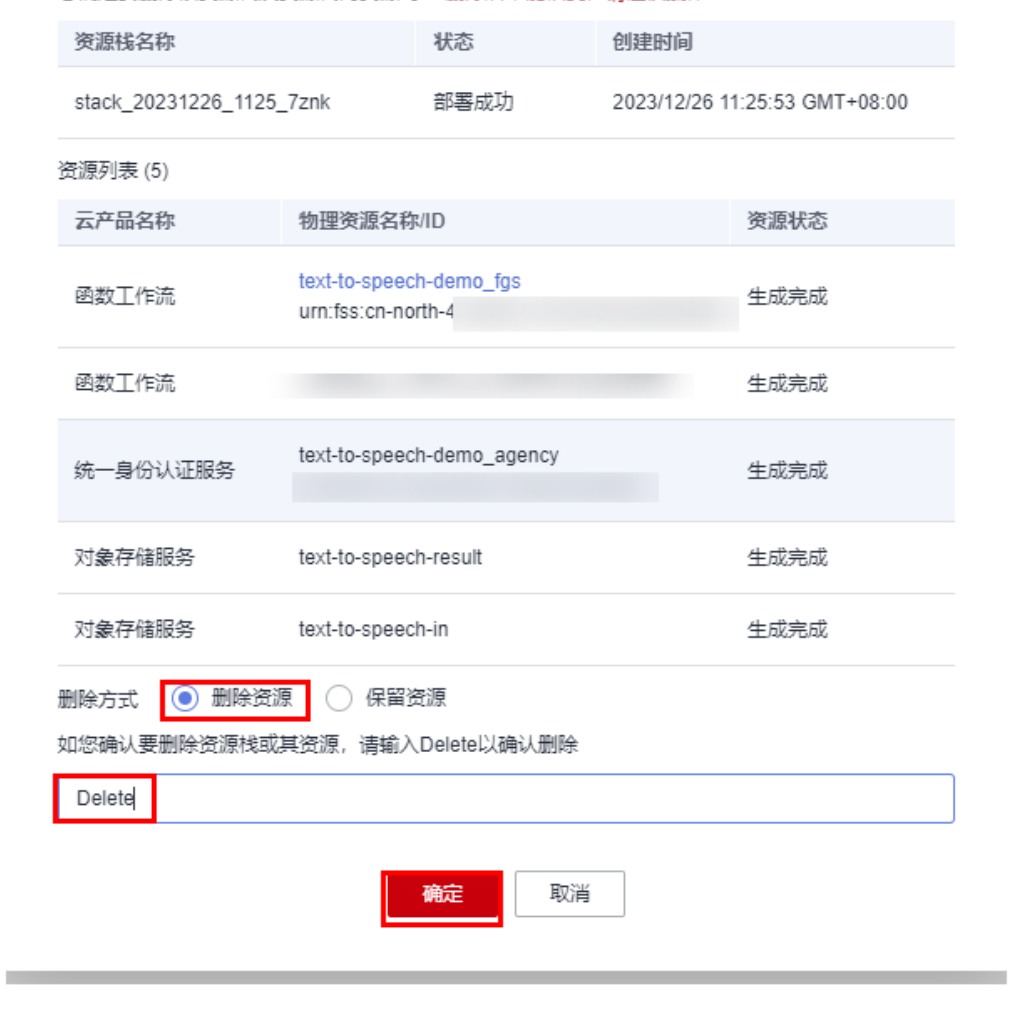

您确定要删除该资源栈及资源栈内资源吗? 删除后不能恢复, 请谨慎操作

**----**结束

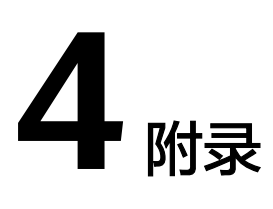

# <span id="page-27-0"></span>名词解释

基本概念、云服务简介、专有名词解释

- 函数工作流 FunctionGraph: 是一项基于事件驱动的函数托管计算服务。使用 FunctionGraph函数,只需编写业务函数代码并设置运行的条件,无需配置和管理 服务器等基础设施,函数以弹性、免运维、高可靠的方式运行。此外,按函数实 际执行资源计费,不执行不产生费用。
- 对象存储服务 OBS: 是一个基于对象的海量存储服务, 为客户提供海量、安全、 高可靠、低成本的数据存储能力。
- 语音合成 TTS: 是一种将文本转换为语音的技术。它使用先进的语音合成技术, 将文本转换为可听的人工语音。主要提供如下集中关键的特性:
	- 语音合成 计算机可以模拟人类的语音,实现自然、流畅、准确的语音输出。
		- 语音模型训练 TTS带有预训练的模型,是衡量数据集质量的工具,旨在在易于训练、速度和 质量之间实现最佳权衡。

# 参数填写参考

- 音频格式audio format: wav、mp3、pcm
- 采样率sample\_rate:16000、8000
- 音色timbre:
	- 普通发音人: 标准女声 客服 普通、柔美女声 客服 普通、标准男声 电销 普通、热情女声 电销 普通、温柔女声 文学 普通、成熟女声 文学 普通、 童声\_普通、呆萌童声\_普通、激昂男声\_新闻播报\_普通、标准女声\_新闻播报 \_普通、英文女声\_英文\_普通。
	- 精品发音人:热情女声\_电销、嗲柔女声\_电销、严厉女声\_电销、朝气男声\_ 电销、利落男声\_客服、柔美女声\_客服、温柔女声\_客服、朝气男声\_客服、 知性女声 新闻播报、嘹亮女声\_新闻播报、成熟男声\_新闻播报、知性女声 中英混合、中国台湾女声 方言、闽南女声 方言、舒缓女声 文学、武侠女生 \_文学\_16k、悬疑男声\_文学\_16k、朝气男声\_中英混合\_16k、柔美女声 中英 混合、知性女声\_中英混合\_16k、沉稳男声\_中英混合、温柔女声\_中英混合、 温柔女声 中英混合 16k、朝气女声 中英混合 16k、成熟女声 中英混合 \_16k、成熟男声\_纯英文、成熟女声\_纯英文。
- 语速speed: 取值范围-500~500, 默认值为"0"。当取值为"0"时, 表示一个 成年人正常的语速,约为250字/分钟。设置该值时,语速和数值没有绝对的映射 关系。
- 音高pitch:取值范围-500~500,默认值为"0"。精品发音人不支持调节音高。
- 音量volume: 取值范围0~100, 默认值为"50"。

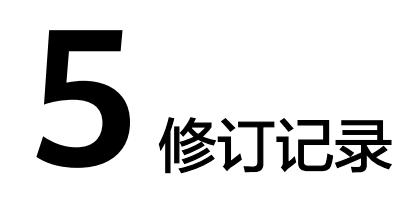

#### <span id="page-29-0"></span>表 **5-1** 修订记录

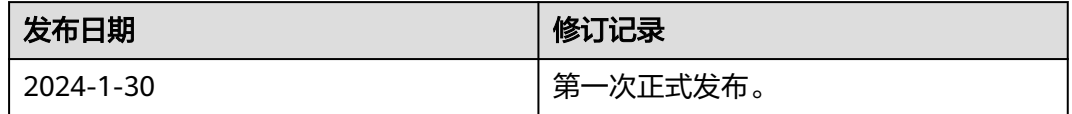